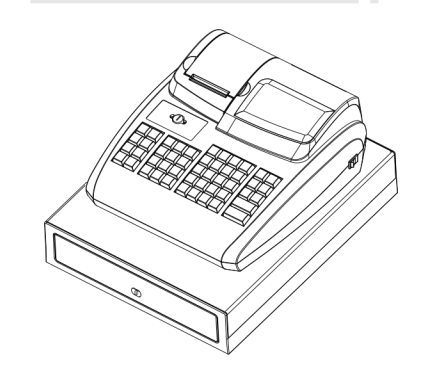

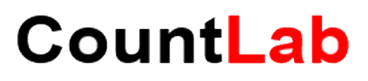

**USER'S MANUAL Model 4 5 6** 

Visit CountLab.co.uk to view all help videos

# **Product Features**

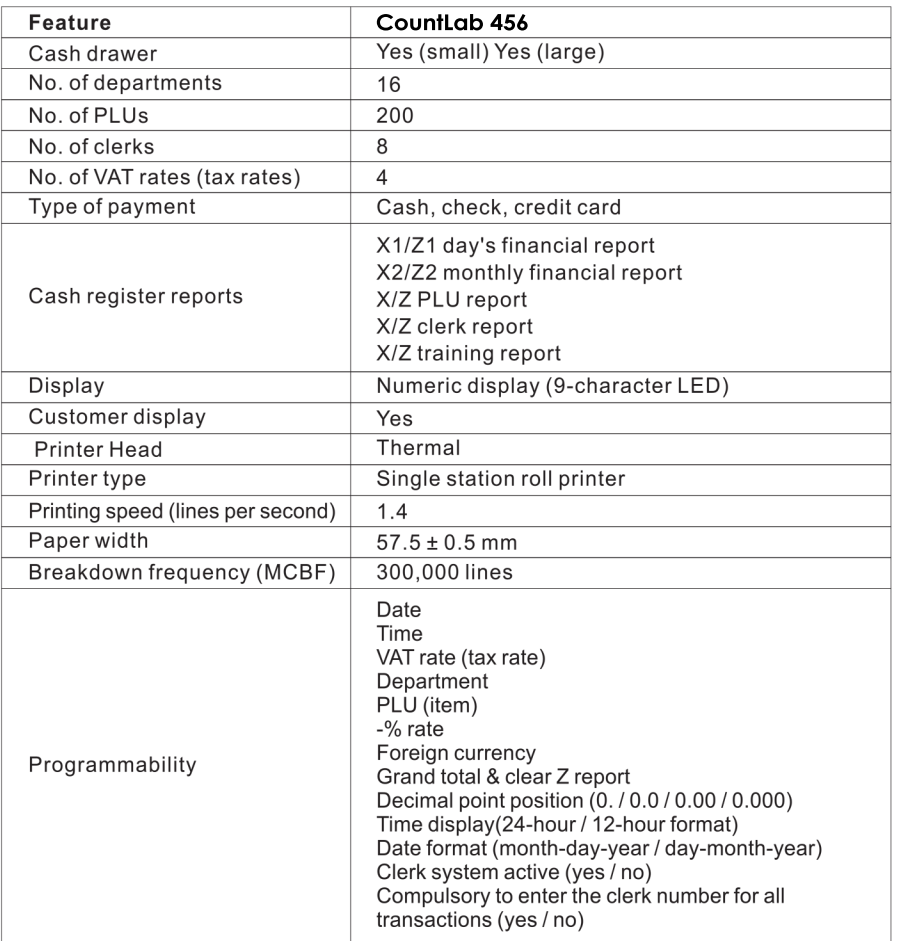

# **INDEX**

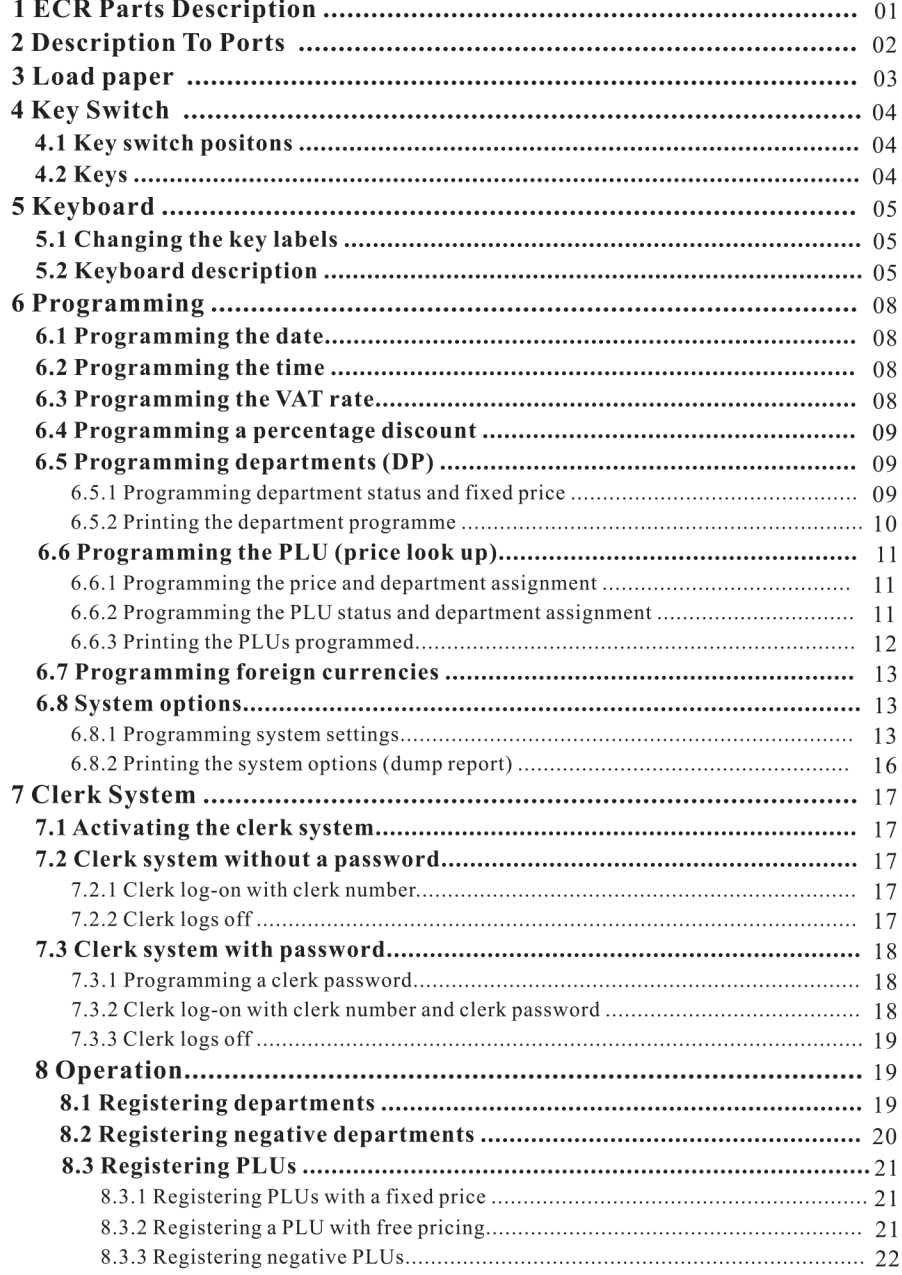

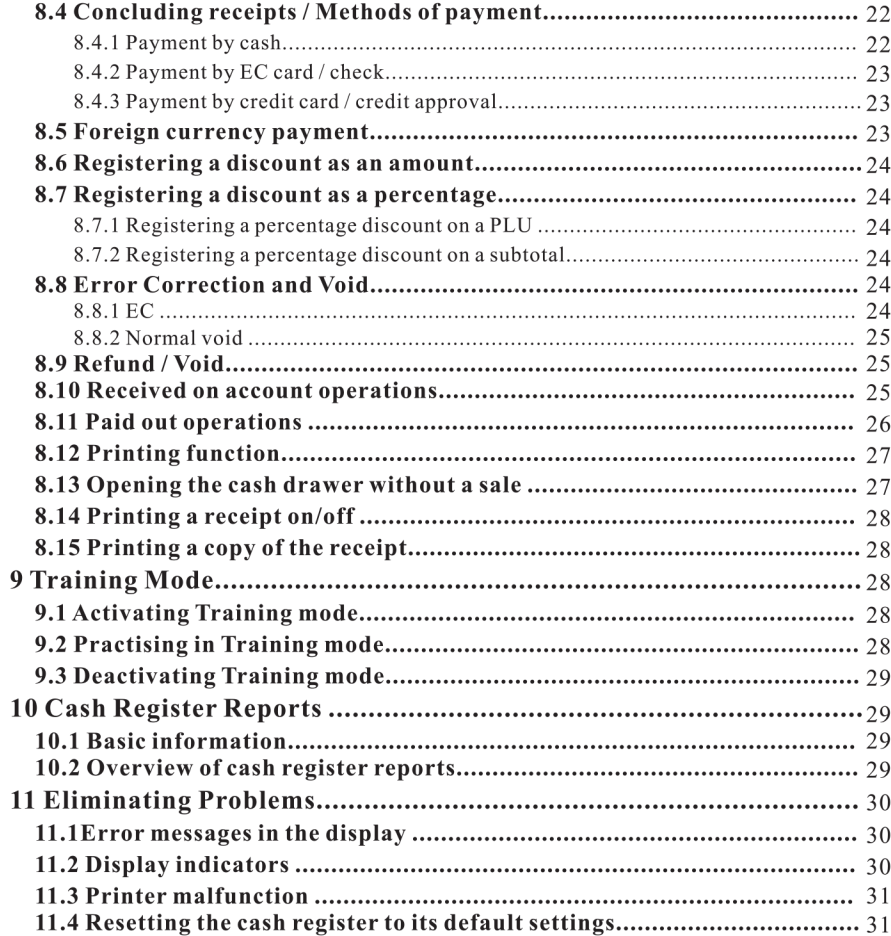

# 1 ECR Parts Description

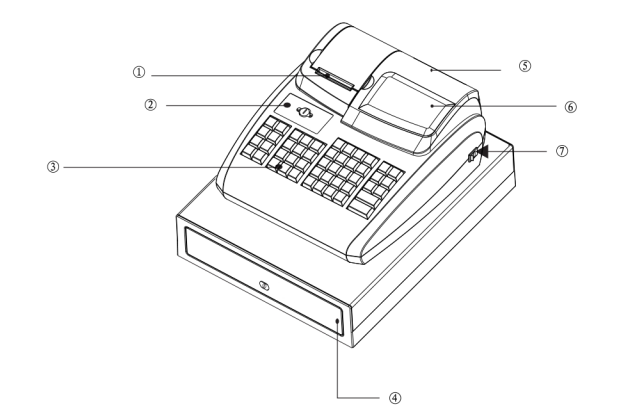

- *<b>O* Receipt Printer
- 2 ECR Body
- **3 Keyboard**
- 4 Cash Drawer
- **6 Customer Display**
- 6 Operator Display
- **D** Power Switch

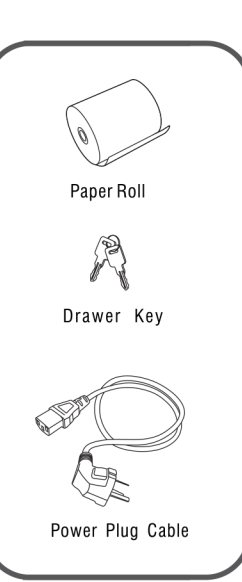

# 2 Ports Description

Power port: power plug provided. Cash Drawer Port: for cash drawer.

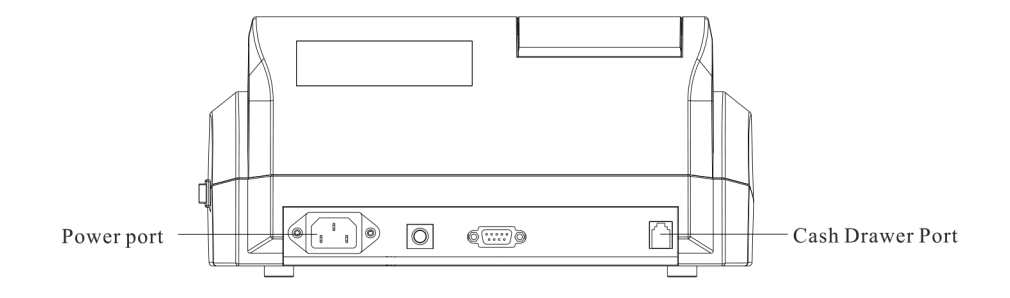

# 3 Load paper (Search for video CL200)

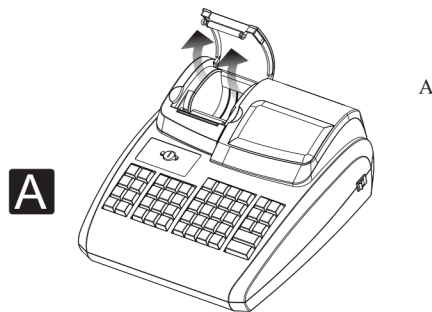

A. Open the printer cover in the arrow direction

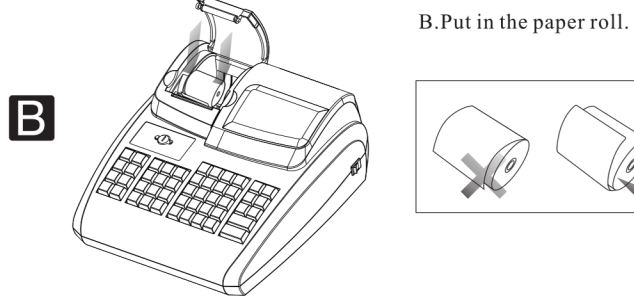

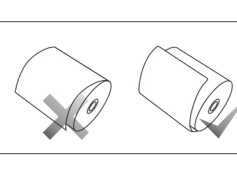

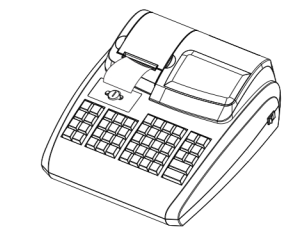

 $\overline{C}$ 

C.Drag out the paper end and close the cover.Tear<br>off the paper end out side the printer.

# 4 Key Switch

### 4.1 Key switch positions

The key can be turned to five different positions:

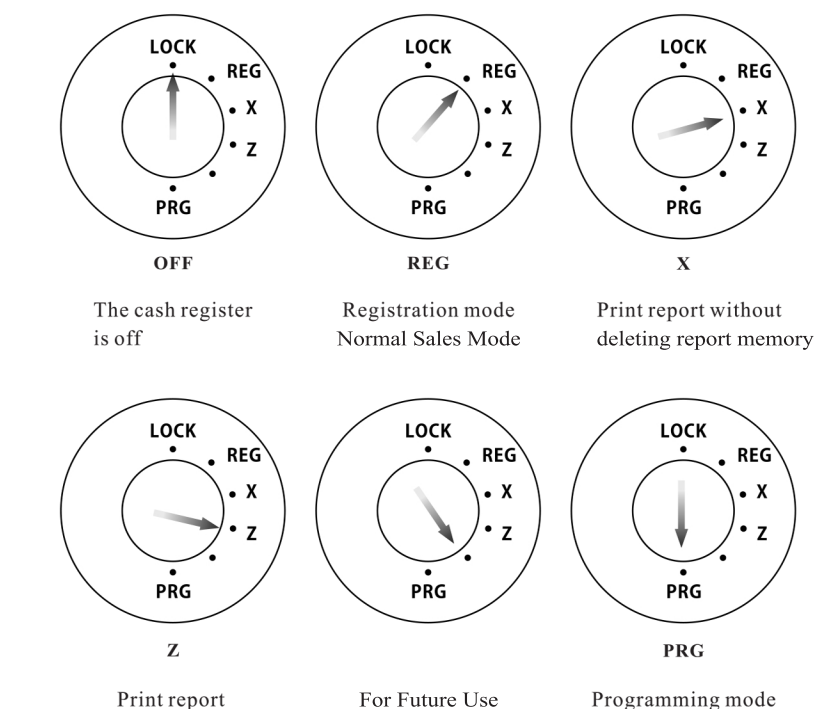

Print report & reset memory ready for next day Programming mode

## 4.2 Keys

Six different keys are available for use with the cash register:

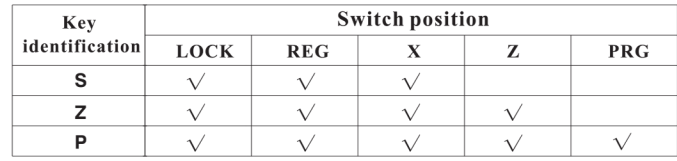

# 5 Keyboard

In its standard form, the cash register leaves the factory with English labels on the keyboard.

It is possible to apply labels in different languages on the keys. Keyboard sheets in various languages are enclosed with the cash register for this purpose.

# 5.1 Changing the key labels

#### **Proceed as follows:**

1. Remove the transparent cap from the key.

If it is easier for you, carefully remove the entire key beforehand.

- 2. Replace the existing key label with a new label.
- 3. Replace the transparent cap back on the key.

If you removed the entire key, replace the key carefully back on the keyboard.

# 5.2 Keyboard description

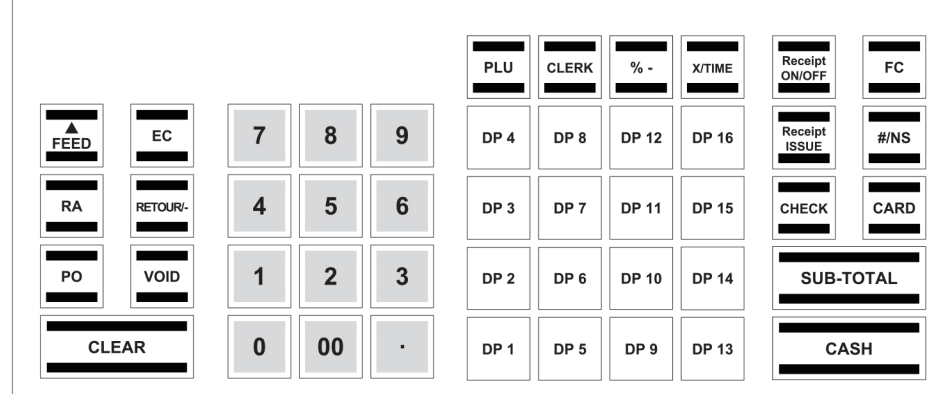

05

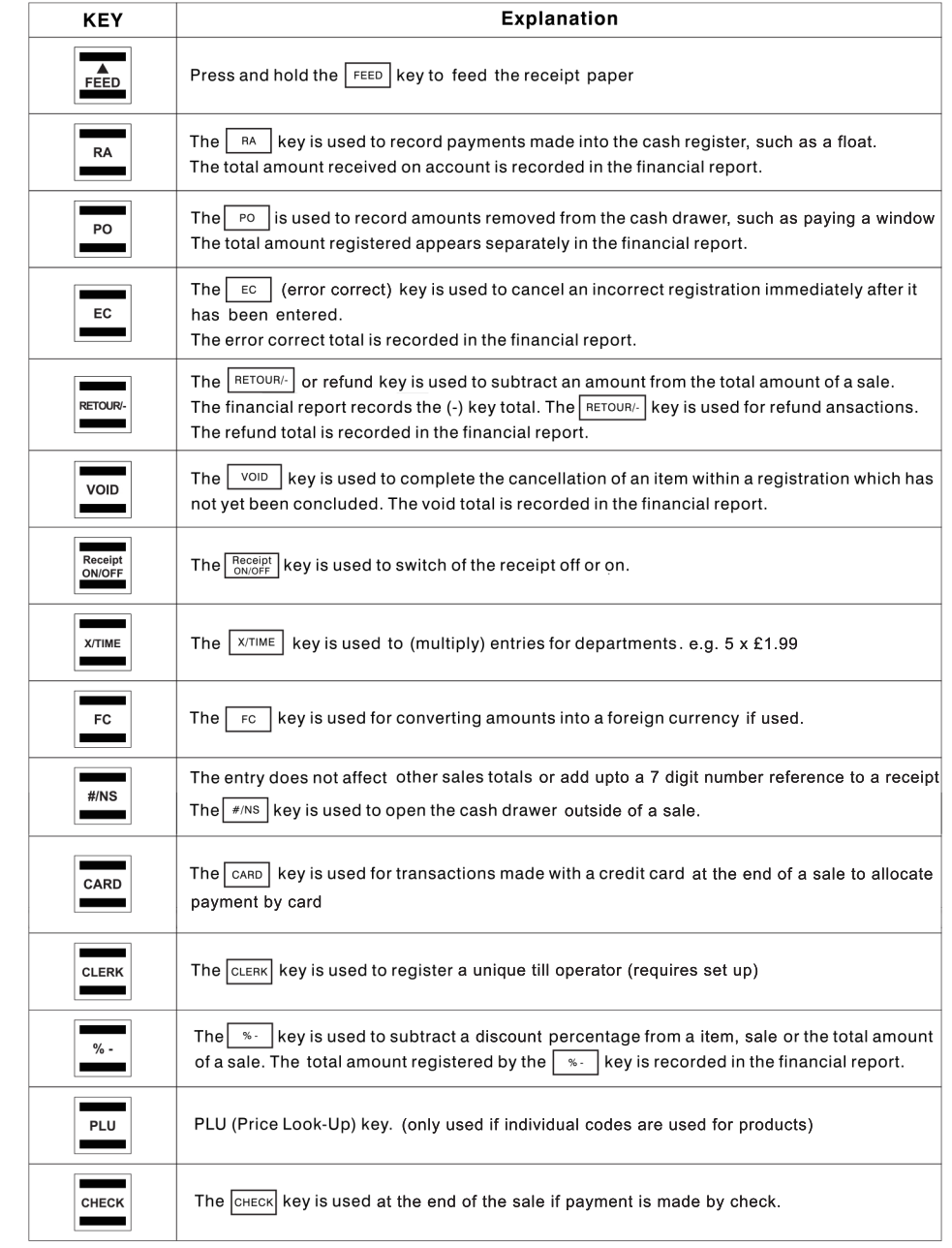

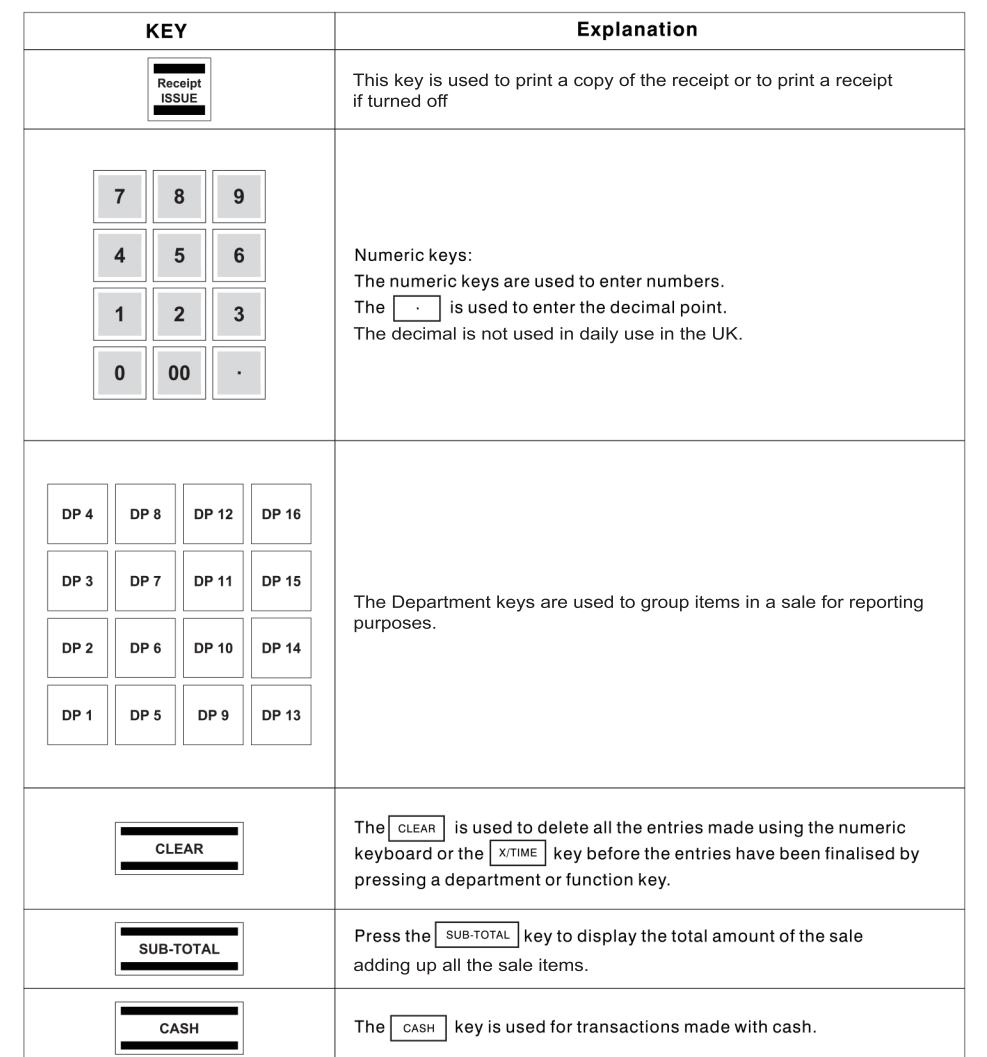

# **Programming**

## *(Search for video CL200)*

Example: 15 June 2010

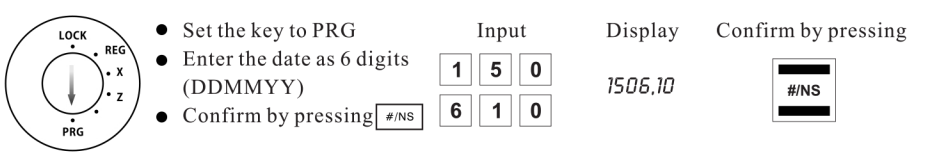

## *(Search for video CL200)*

Example: 9:30 a.m.

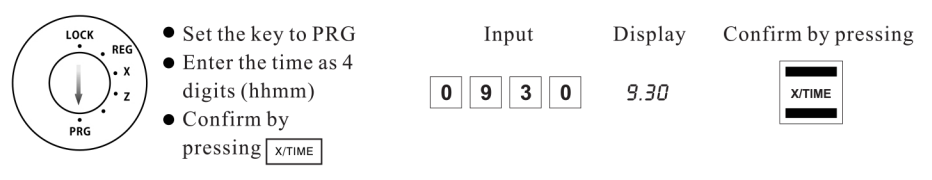

# *(Search for video CL201)*

A maximum of four different VAT (Value Added Tax) rates can be programmed.

Note: On leaving the factory, the following value added tax rates are pre-programmed:  $TX1 = 19\%$ and TX  $2 = 7\%$ . If these rates correspond with those you need, no adjustments to the programme are necessary at this point.

Example 1: VAT rate 1 is 19%

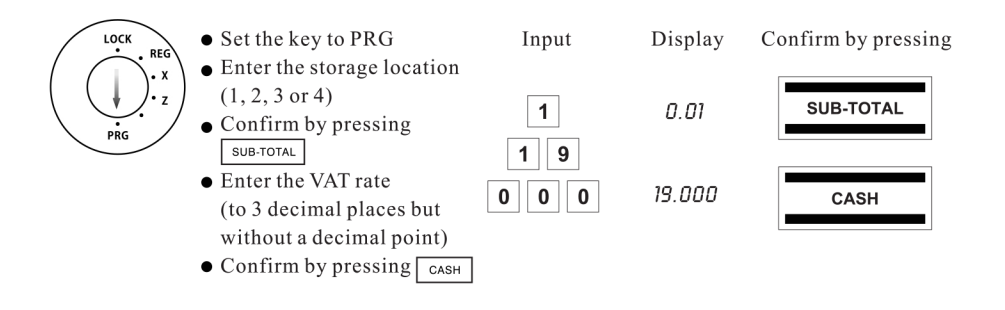

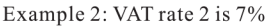

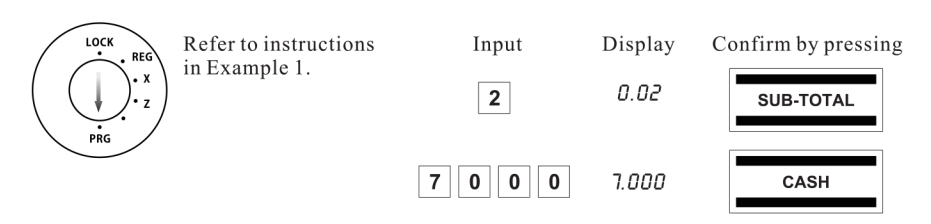

## 6.4 Programming a percentage discount (Search for video CL211)

You can enter a discount value from 0.00 to 99.99%.

Example: 10% discount

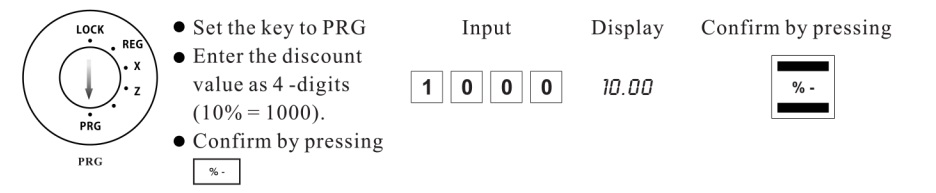

# 6.5 Programming departments (DP) (Search for video CL212)

Eight departments can be programmed for the sixteen departments.

On leaving the factory, Departments 1 to 8 are already assigned VAT rate 1 at 19% and Departments 9 to 16 are assigned VAT rate 2 at 7%.

All the departments are set up as an itemised department with free pricing.

If these settings correspond with those you need, no adjustments to the programme are necessary at this point.

#### 6.5.1 Programming department status and fixed price

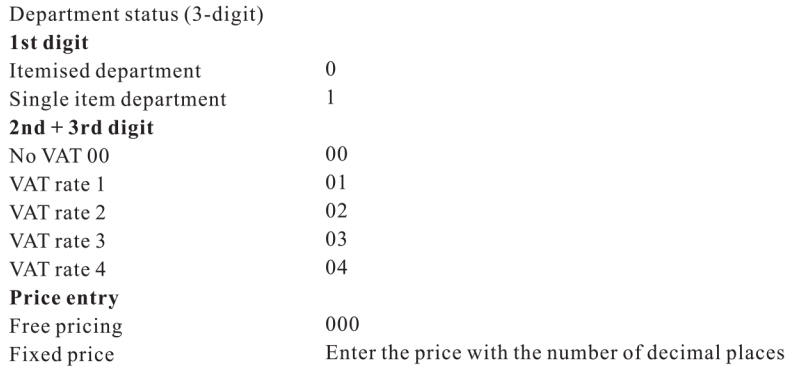

Example 1: DP1 should be set-up as an itemised department at VAT rate 1 (19%) and without a fixed price.

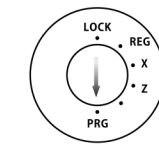

• Enter status S1 and S2 as 3 digits and confirm by **pressing** CHECK  $\bullet$  Enter fixed price or free pricing Assign the progra -mmed settings to the dep -artment by pressing the corresponding DP key, in this case:  $\boxed{DP 1}$ 

 $\bullet$  Set the key to PRG

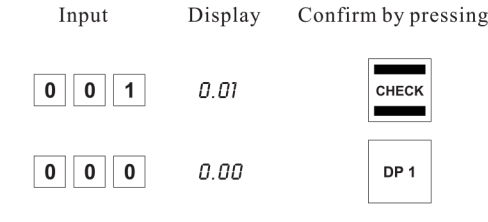

Example 2: DP2 should be set-up as an itemised department at VAT rate  $2(7%)$  and with a fixed price of 5.00 £ (system option 1 in default setting: 2 decimal places).

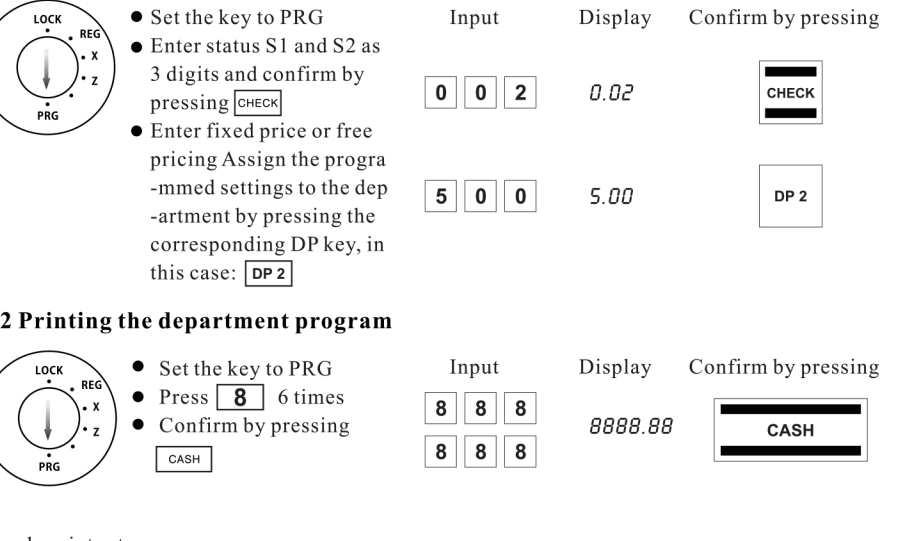

#### 6.5.2 Printing the department program

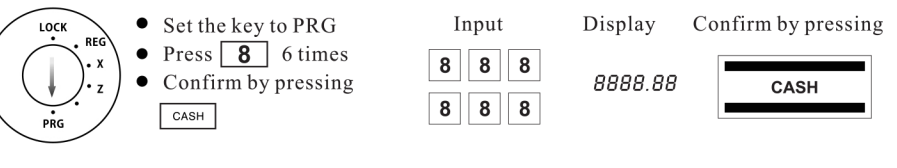

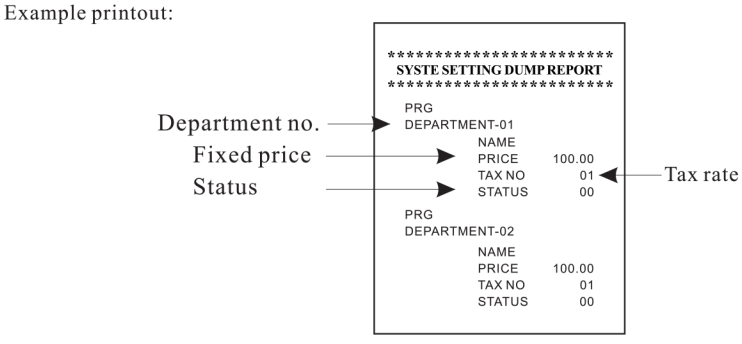

## 6.6 Programming the PLU (price look up) (Search for video CL213)

99 PLUs can be programmed for the 200 PLUs.

PLUs are programmed in two steps:

 $00K$ 

- Enter the price and department assignment for all PLUs.
- Enter the PLU status and department assignment for all PLUs. (Not necessary if the PLU is operated with a fixed price.)

### 6.6.1 Programming the price and department assignment (Search for video CL214)

Example: PLU 12 must be priced at  $2.50 \in \mathbb{R}$  and is assigned to Department 1.

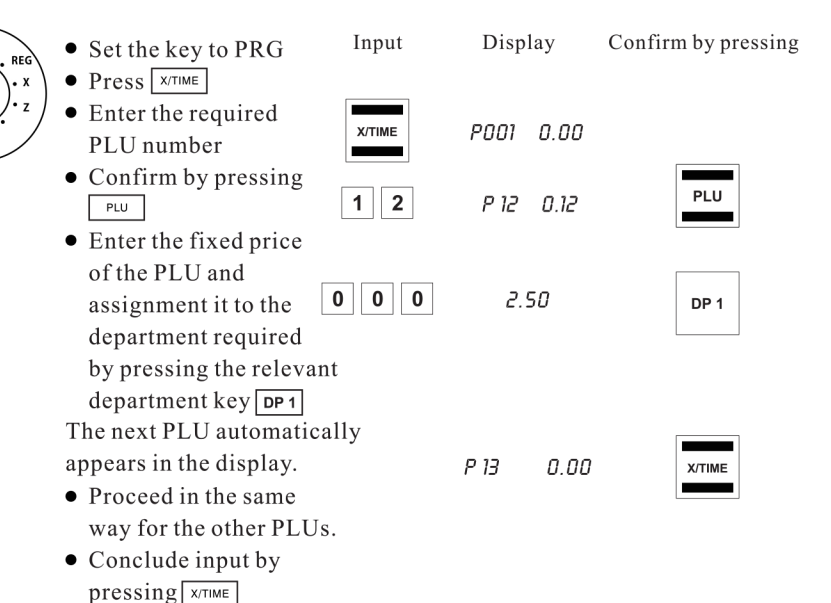

#### 6.6.2 Programming the PLU status and department assignment

 $\Omega$ 

 $\mathbf{1}$ 

Note: This step is only necessary for PLUs which should also be able to operate with free pricing.

# PLU status (1 digit)

Fixed price only Also with free pricing Example: In the case of PLU 12 (Department 1), free pricing is permitted.

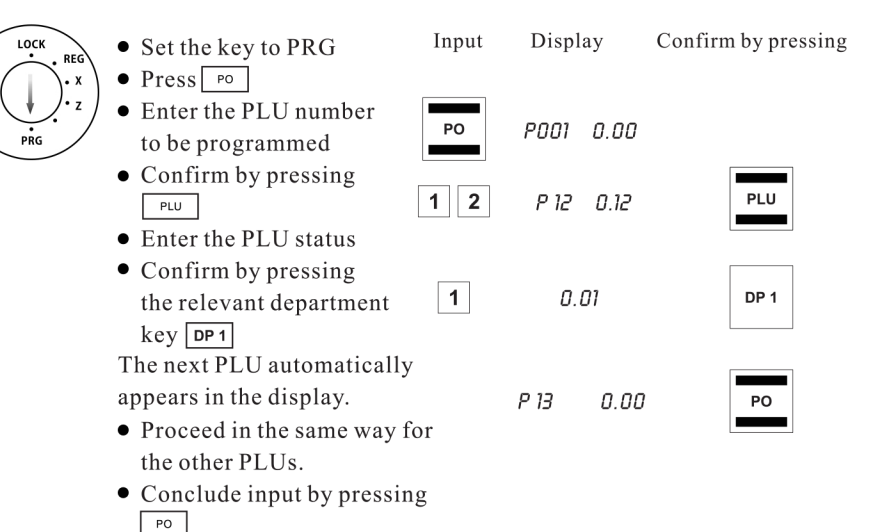

#### 6.6.3 Printing the PLUs programmed

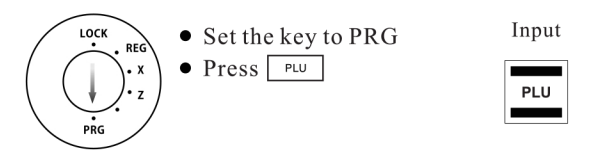

Example printout:

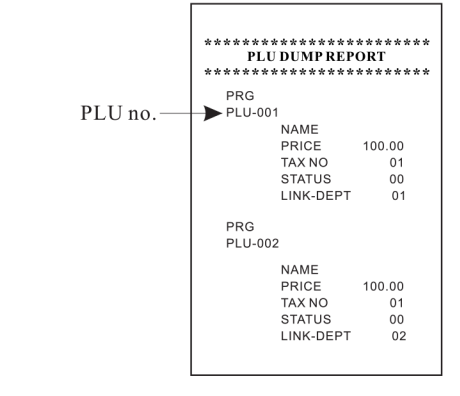

## 6.7 Programming foreign currencies

A maximum of 4 foreign currencies can be programmed.

The following information must be entered for the programming process:

- $\bullet$  Foreign currency identification (1, 2)
- $\bullet$  Number of decimal places for the exchange rate (EXP): 0 to 8 decimal places are possible
- $\bullet$  Decimal places for the foreign currency (DP): 0 to 3 decimal places are possible
- $\bullet$  Exchange rate (RATE): 6-digit entry from 000001 to 999999

Example: Foreign currency no. 1: Euro to US Dollars  $(1 \text{ USD} = 0.76494 \text{ EURO})$  as foreign currency no. 1

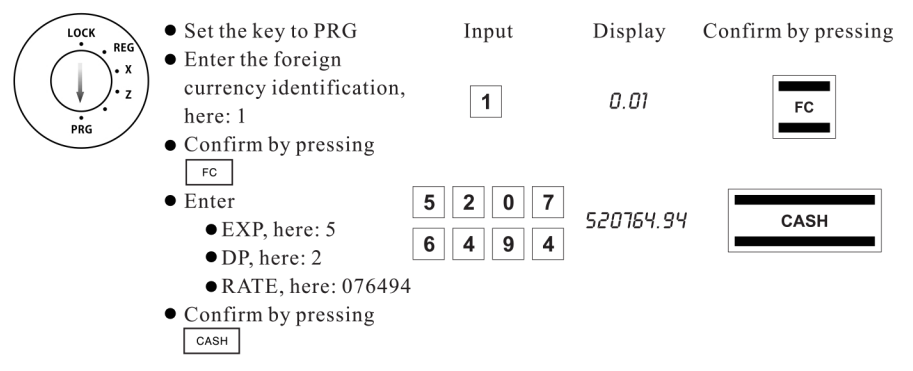

## 6.8 System options (Search for video CL216)

The basic program settings of the cash register are stored in the system options.

#### 6.8.1 Programming system settings

Example: Change the time display to the 12-hour format.

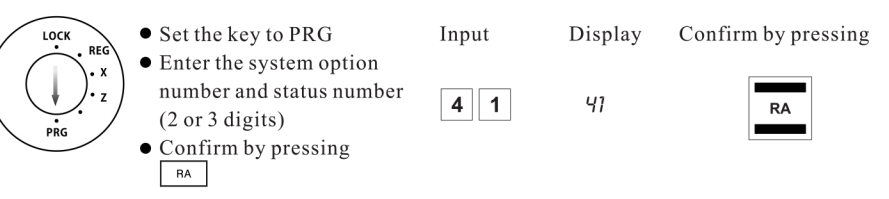

Note: The default settings appear in bold print.

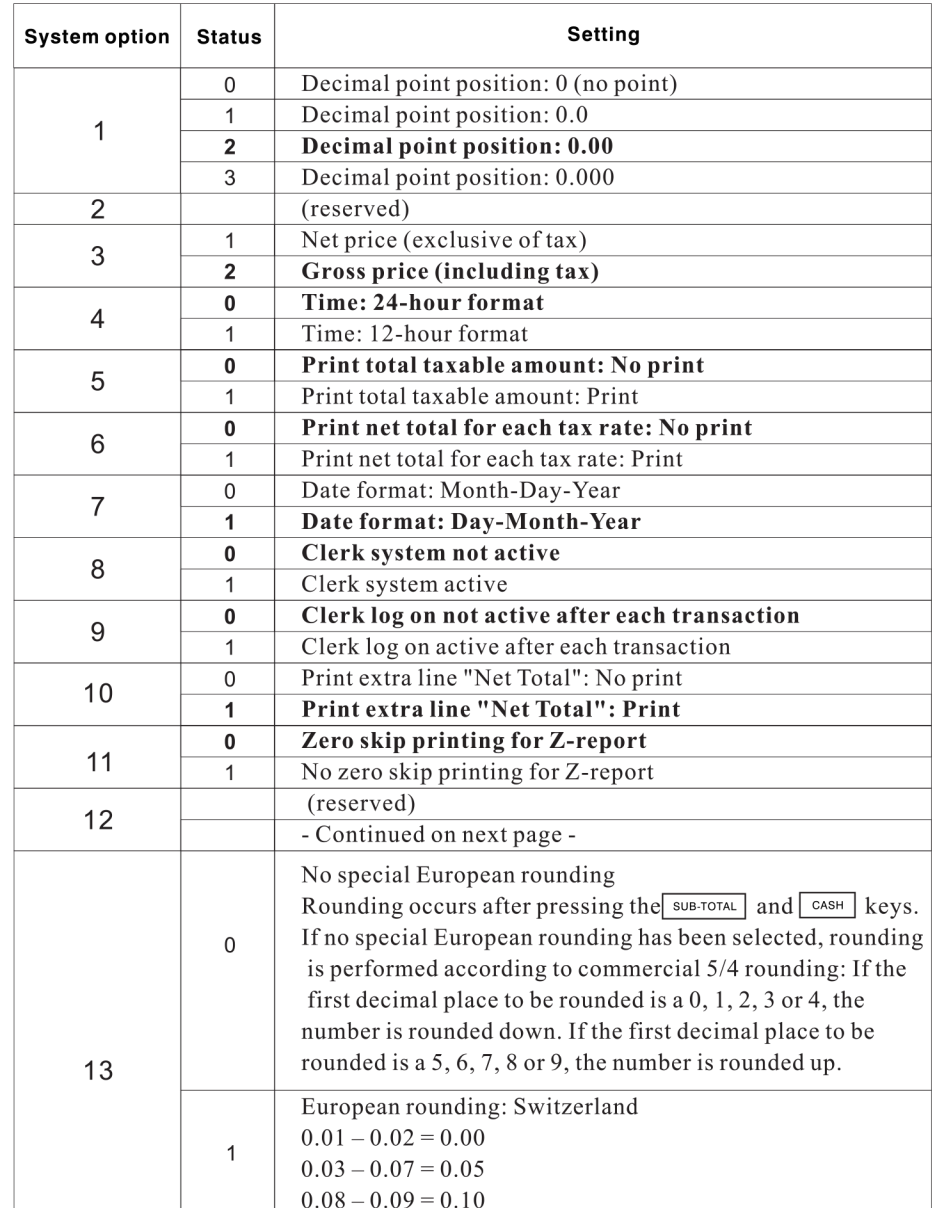

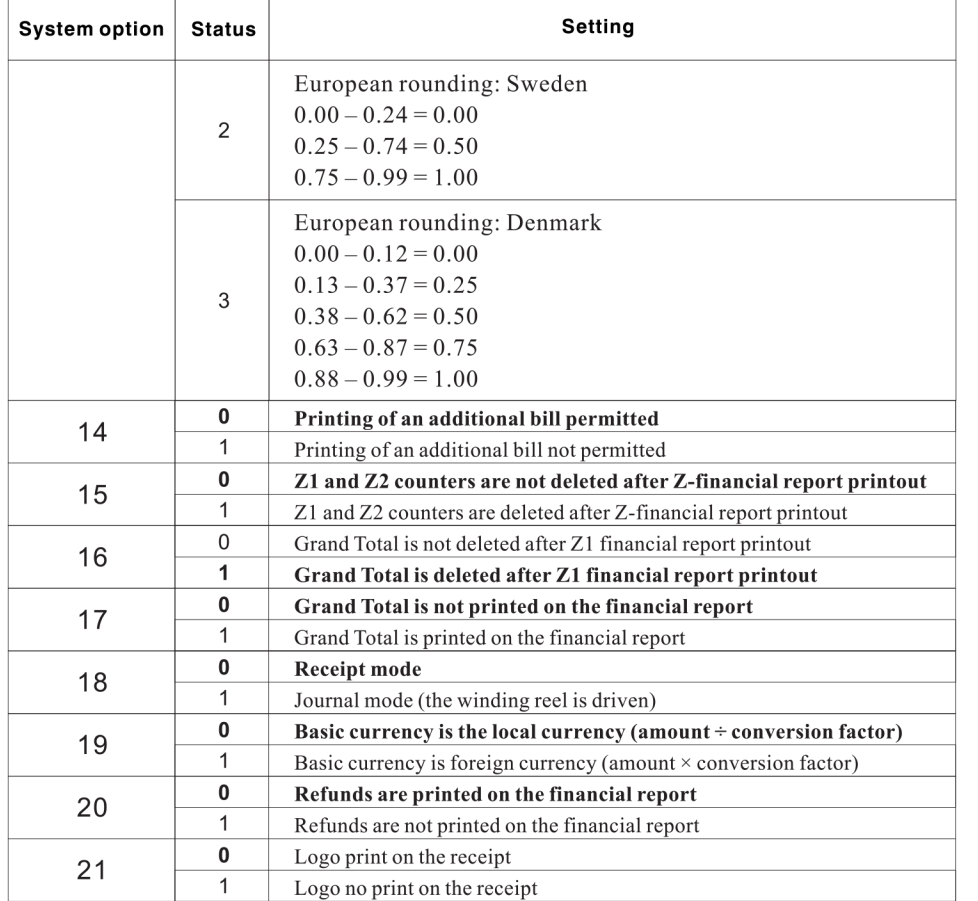

## 6.8.2 Printing the system options (dump report)

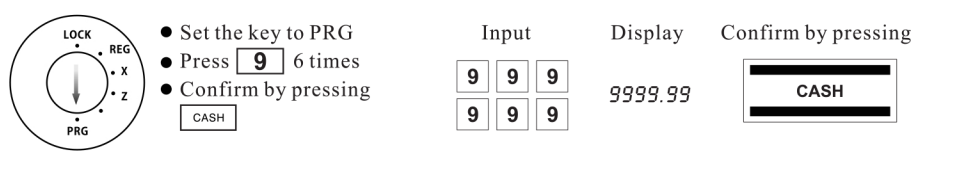

Example printout:

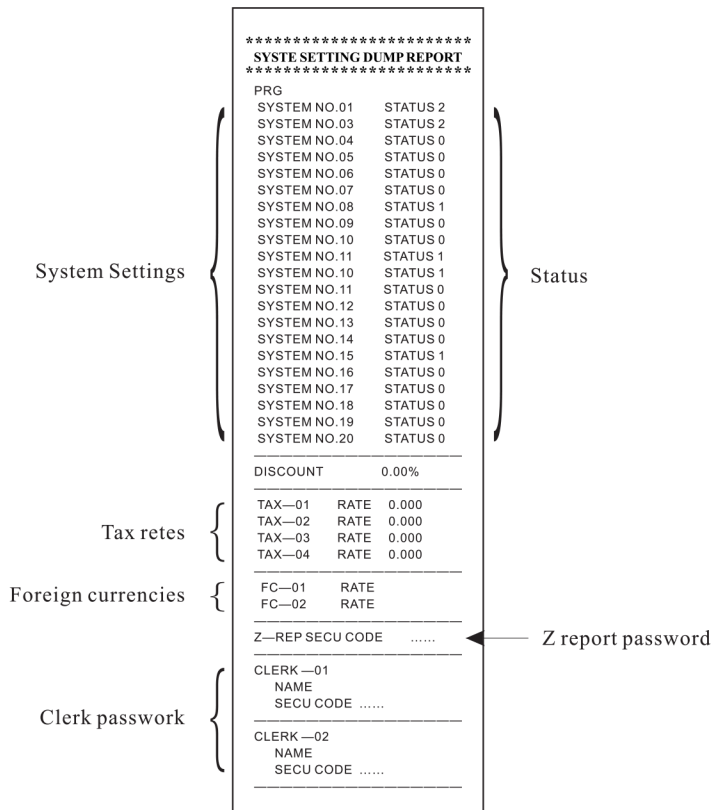

# **7 Clerk System**

The default setting for the clerk system is deactivated (refer to System Option 8).

# 7.1 Activating the clerk system (Search for video CL221)

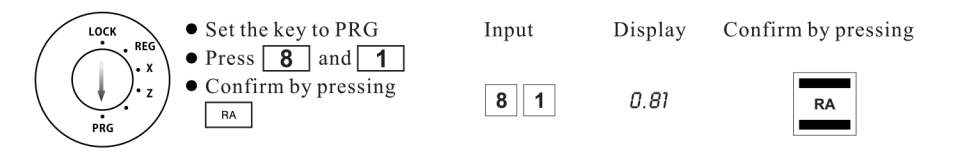

When the clerk system is activated, a dot appears in the display:

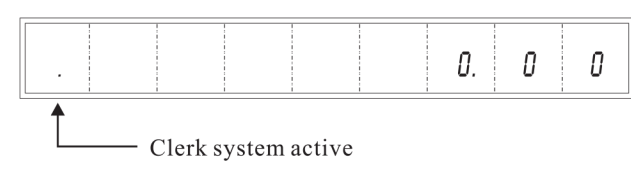

# 7.2 Clerk system without a password (Search for video CL221)

Condition: The clerk system is activated.

If no password has been programmed for a clerk, that clerk logs on at the cash register with his clerk number.

### 7.2.1 Clerk log-on with clerk number

Note: A maximum of 8 clerks can be registered in the system.

Example: Clerk no. 6 logs on.

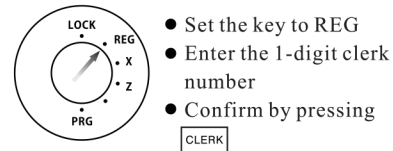

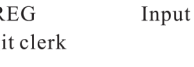

 $6\overline{6}$ 

**CLERK** 

Confirm by pressing

Display

 $0.06$ 

### 7.2.2 Clerk logs off

Example: A salesperson logs off.

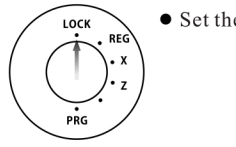

• Set the key to OFF

Note: System option 9 can be configured so that a clerk must log on again after each registration which is completed.

# 7.3 Clerk system with password (Search for video CL222)

It is possible to protect clerk log on codes by means of a password.

In this case, clerks log on by entering their respective clerk number and an additional password. The password is a 6-digit code. The clerk number and password thus comprise the 4-digit clerk code.

### 7.3.1 Programming a clerk password

Example: Programming the password for clerk no. 1 (password: 123456) and clerk no. 2 (password: 123 456).

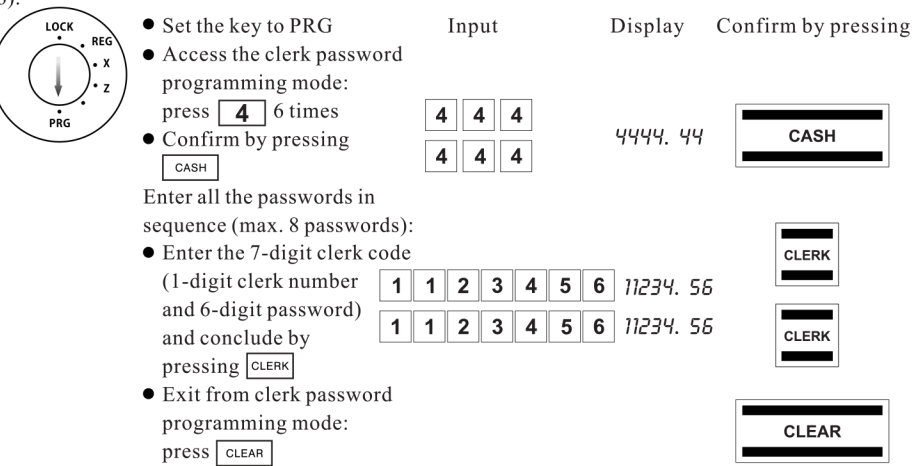

Note: If 000 is entered as the password for a clerk, the clerk system once again operates without a password for this clerk.

### 7.3.2 Clerk log-on with clerk number and clerk password

**Structure of the clerk code** 

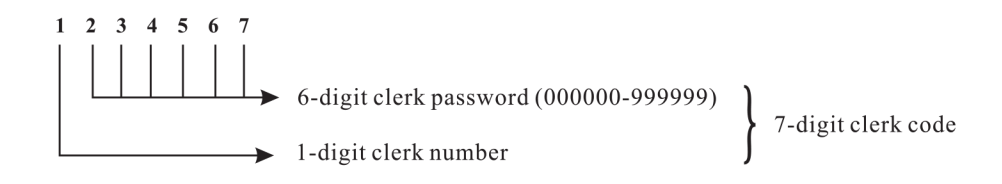

Example: Clerk no 1 logs on with password "145689" (clerk code: 145689).

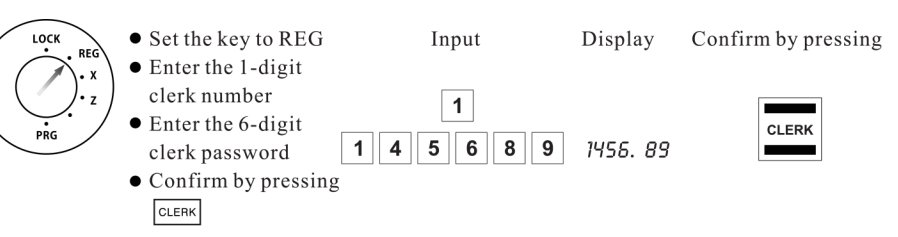

Clerks remain logged on until they log off properly (see below). Note: If an incorrect password is entered, error message "SEC Code" appears in the display.

#### 7.3.3 Clerk logs off

Example: A salesperson logs off.

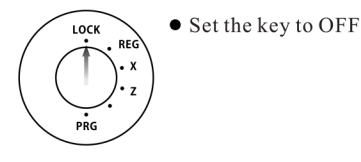

Note: System option 9 can be configured so that a clerk must log on again after each registration which is completed.

# **8 Operation**

Set the key switch to REG for all operating processes. Note: Incorrect input or error states (acoustic signal) can be cleared by pressing the  $\sqrt{\frac{CLEAR}{C}}$  key.

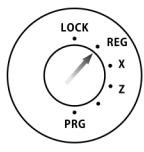

# 8.1 Registering departments (Search for video CL231)

Always enter the price without a decimal point! Note: The price may only contain a maximum of 7 digits. Example 1: A PLU from department 1 with a value of  $1.00 \in$ must be registered.

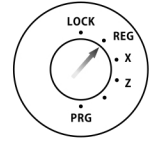

 $\bullet$  Enter the price

• Assign the department by pressing the relevant department key

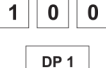

Input

If the same PLU should be registered several times: Example 2: A PLU from department  $3\epsilon$  with a value of 3.00 must be registered twice.

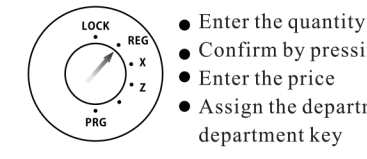

- $\bullet$  Confirm by pressing  $x$ <sup>TIME</sup>  $\bullet$  Enter the price
	-
- Assign the department by pressing the relevant department key

Note: The sum of Quantity x Price must not be greater than maximum capacity of the report memory!

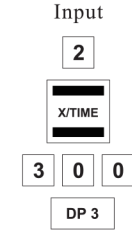

## 8.2 Registering negative departments (Search for video CL231)

When a PLU is returned, initiate the negative registration by pressing the  $\sqrt{\frac{R}{R}}$  key and register the returned PLU in the normal way.

Example 3: Two pieces of a PLU from department 3 with a value of  $3.00\epsilon$  are returned.

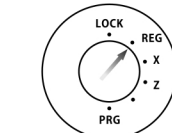

- $\bullet$  Initiate registration of a negative department by pressing the  $F^{\text{RETOUR}}$  key.
- Register the PLU in the normal way.

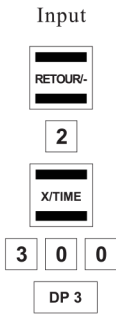

Example receipt:

\*\*\*\*\*\*\*\*\*\*\*\*\*\*\*\*\*\*\*\*\*\*\*\* YOUR RECEIPT \*\*\*\*\*\*\*\*\*\*\*\*\*\*\*\*\*\*\*\*\*\*\* CLERK#01  $2x$  $3.00$ DEPT03 6.00  $-3.00$  $2<sub>v</sub>$  $DEFOR$  $-6.00$ 

# 8.3 Registering PLUs (Search for video CL213)

Always enter the price without a decimal point! Note: The price may only contain a maximum of 7 digits.

#### 8.3.1 Registering PLUs with a fixed price

Condition: The PLU has been programmed with a fixed price. Note: The PLU number may be a maximum of 3 digits. Example 1: PLU no. 12 must be registered.

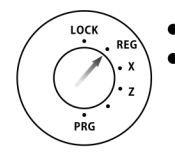

● Enter the PLU number  $\bullet$  Press the  $\boxed{\text{pu}}$  key

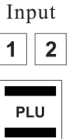

Input

 $\overline{2}$ 

**X/TIME** 

 $1<sup>1</sup>$  $\overline{\mathbf{2}}$ 

PLU

If a PLU is being registered multiple times: Example: PLU no. 12 registered twice.

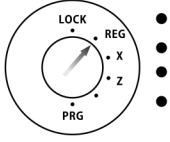

 $\bullet$  Enter the quantity  $\bullet$  Confirm by pressing  $\sqrt{x}$ TIME • Enter the PLU number  $\bullet$  Press the  $\boxed{\text{PLU}}$  key

Note: The sum of Quantity x Price must not be greater than maximum capacity of the report memory!

#### 8.3.2 Registering a PLU with free pricing

Condition: The PLU to be registered is programmed for free pricing. Example 3: PLU no. 10 with a price of 2.49  $\epsilon$  must be registered.

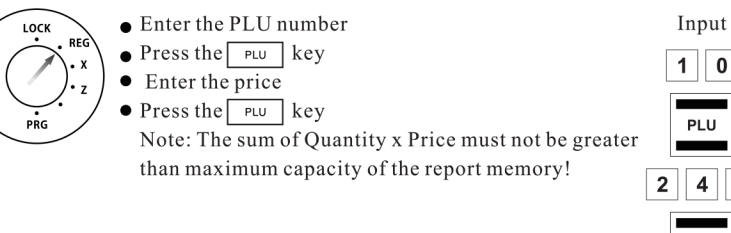

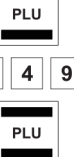

 $\bf{0}$ 

## 8.3.3 Refunding a PLU item sale (Search for video CL234)

When a PLU is returned, initiate the negative registration by pressing the  $F_{\text{RETOUR}}$  key and register the returned PLU in the normal way.

Example 4: PLU no. 10 with a price of 2.49  $\epsilon$  is returned.

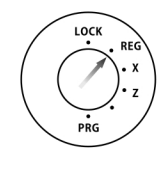

- $\bullet$  Initiate registration of a negative department by pressing the  $F = \frac{R}{R}$
- $\bullet$  Register the PLU in the normal way.

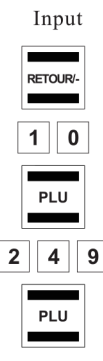

Example receipt:

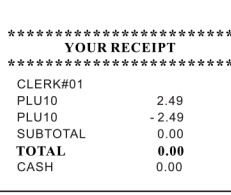

# 8.4 Concluding receipts / Methods of payment (Search for video CL241)

Note: Different methods of payment (tender media) cannot be used within one transaction! A registration can only be concluded by one tender medium.

#### 8.4.1 Payment by cash

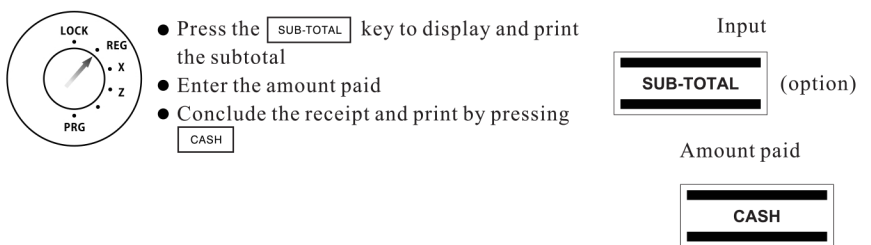

#### 8.4.2 Payment by bank cheque

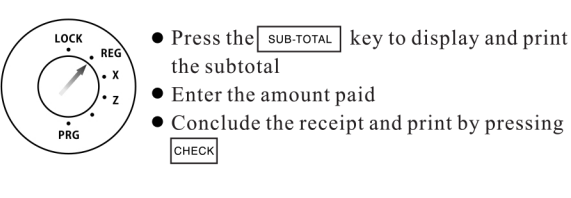

Input SUB-TOTAL (option) Amount paid

CHECK

#### 8.4.3 Payment by credit card

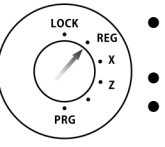

• Press the sub-TOTAL key to display and print the subtotal • Enter the amount paid • Conclude the receipt and print by pressing

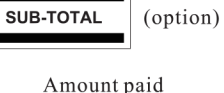

CARD

Input

8.5 Foreign currency payment

CARD

A customer pays a bill amounting to 15.- Euro with 20 US Dollars.

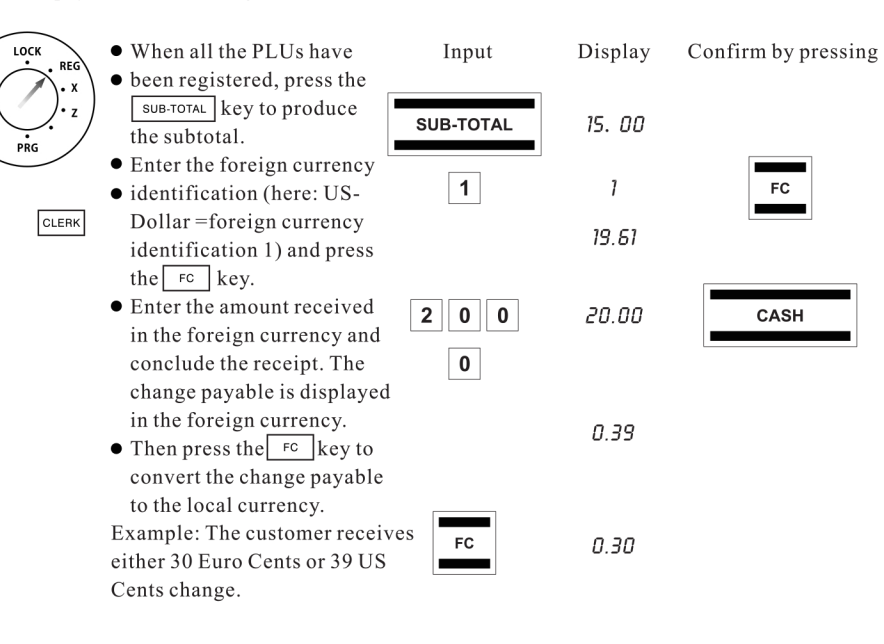

## 8.6 Registering a discount as an amount (Search for video CL211)

Example: A discount of  $5.00 \in$  is to be granted on a sale.

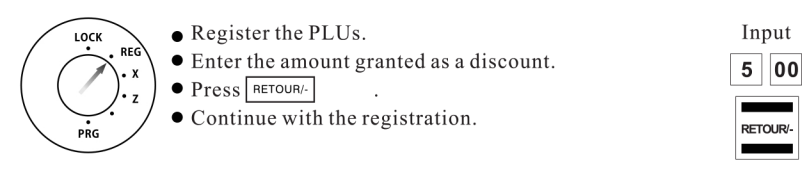

# 8.7 Registering a discount as a percentage (Search for video CL211)

A percentage discount can be assigned to a single item registration or a subtotal.

#### 8.7.1 Registering a percentage discount on a PLU

Example: A percentage discount of 5% is to be granted on a PLU.

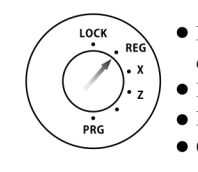

• Register the PLU on which the percentage Input discount is to be assigned. 5  $\bullet$  Enter the percentage rate.  $\bullet$  Press  $\overline{\bullet}$ . • Continue with the registration.

### 8.7.2 Registering a percentage discount on a subtotal (Search for video CL211)

Example: A percentage discount of 7% is to be granted on a total sale.

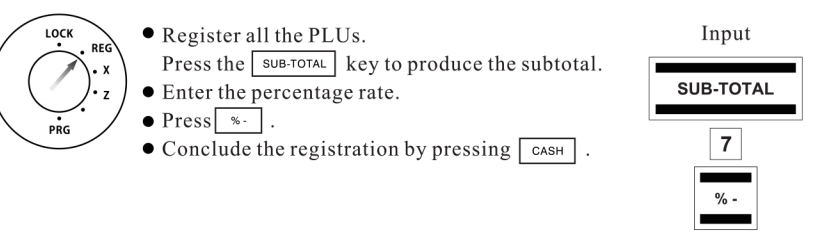

# 8.8 Error Correction and Void

Faulty registrations can be corrected immediately after entry or later in the transaction.

### 8.8.1 EC (Search for video CL243)

The last item entered during a registration can be corrected directly.

## *(Search for video CL243)*

PLUs can be deleted as long as the registration has not yet been concluded. Example: PLU no. 20 (fixed price item) has been registered and should be corrected immediately. However, more items have been registered in the meantime.

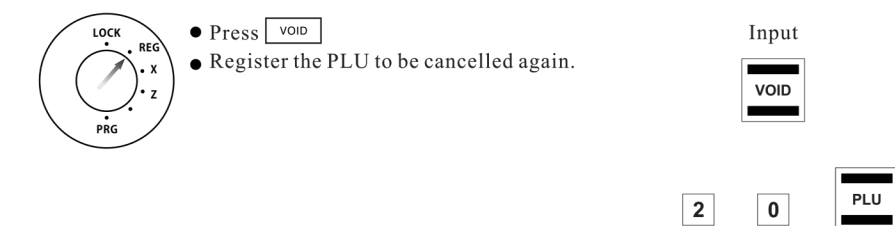

## *(Search for video CL243)*

Registrations completed some time ago can be reverted as follows:

Example: PLU no. 50 (fixed price item) was purchased by a customer and later returned (refund).

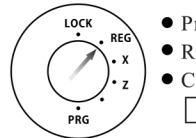

 $\bullet$  Press RETOUR/-• Register the returned item again.  $\bullet$  Conclude the process by pressing the

 $\overline{\text{cash}}$  key.

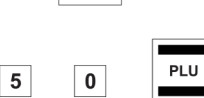

Input

VOID

SUB-TOTAL (option)

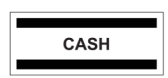

# *(Search for video CL246)*

Example:  $10.00 \text{ }\epsilon$  are paid in.

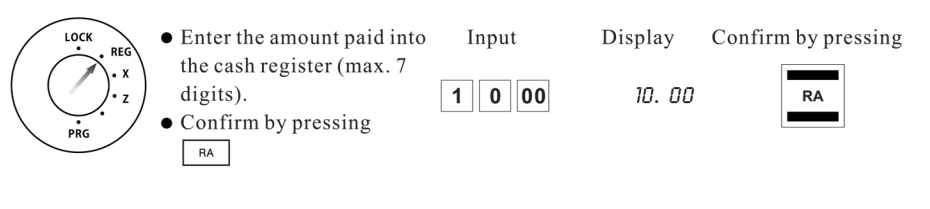

Example receipt:

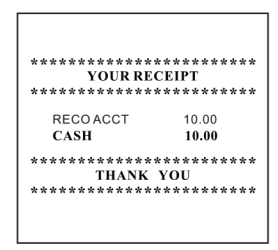

## *(Search for video CL247)*

Example:  $5.00 \in$  are paid out.

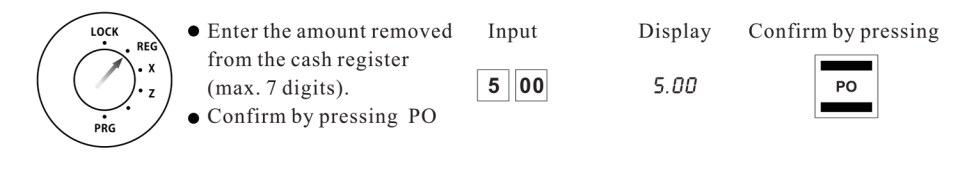

#### Example receipt:

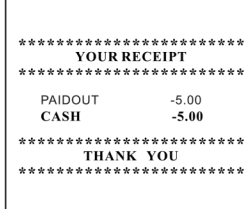

## 8.12 Add a numeric reference to receipt (Search for video CL251)

A number containing up to 7 digits can be printed on the receipt, e.g. a customer number. Example: The sequence of digits 1234567 should be printed on the receipt.

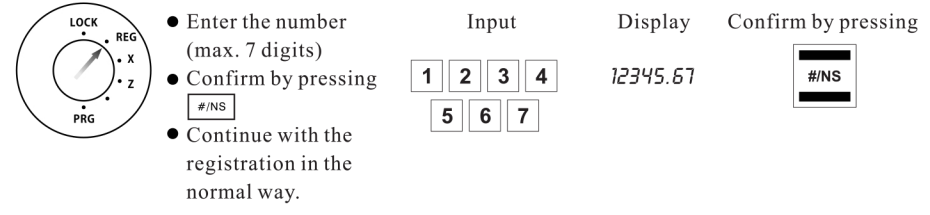

Note: The entry does not influence the report memory. Example receipt:

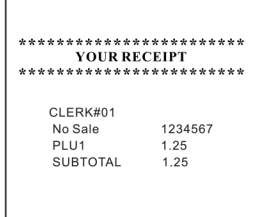

## 8.13 Opening the cash drawer without a sale (Search for video CL252)

Example: The cash drawer needs to be opened.

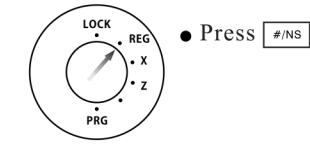

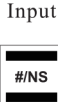

Note: The number of times the drawer is opened is recorded in the report memory and printed in the financial report.

Example receipt:

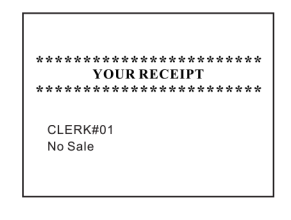

## 8.14 Printing a receipt on/off (Search for video CL253)

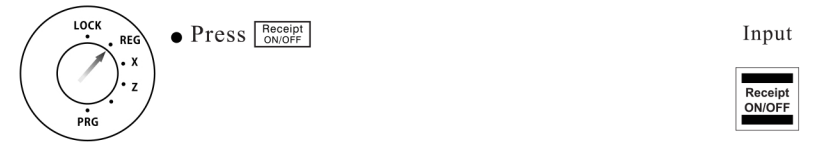

Note: If the print receipt function is switched off, a dot lights up in the display at the 2nd position.

### 8.15 Printing a copy of the receipt (Search for video CL253)

If the receipt printing function has been switched off via the Receipt ON/OFF key, a copy of the last receipt can be printed later.

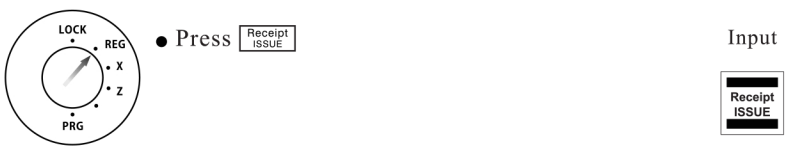

# 9 Training Mode (Search for video CL261)

You can set the cash register to Training mode to practice using it without the registration processes and transactions being transferred to the report memory.

### 9.1 Activating Training mode

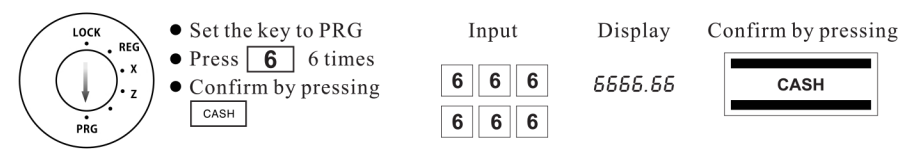

Note: If Training mode is activated, a dot lights up in the display at the 6th position.

### 9.2 Practising in Training mode

 $10K$ 

 $\bullet$  Set the key to REG

 $\bullet$  Practise operations using the cash register (refer to Chap. 10)

Note: No reports can be printed in Training mode.

# 9.3 Deactivating Training mode

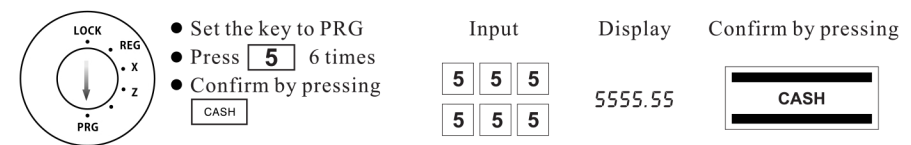

# 10 Cash Register Reports (Search for video CL262)

The cash register stores all the department or item-related sales transactions. Sums received on account, paid out, payments made in cash, by EC cards, on credit or in foreign currencies are stored and totalled. Similarly, opening the drawer for no sale requirements, refunds, discounts and corrections/voids are also stored. This data can be printed out in various ways in cash register reports.

## 10.1 Basic information

Cash register reports can be printed as X or Z-reports.

- X-reports are intermediate reports which can be printed out several times because the respective memory is not deleted after printing such reports. The key switch must be set to position X to print X-reports.
- Z-reports must be kept for the revenue authorities. When a Z-report is printed, the respective memory is deleted, which means that the grand total is reset to zero. Therefore, Z-reports can only be printed once. The key switch must be set to position Z to print Z-reports.

# 10.2 Overview of cash register reports

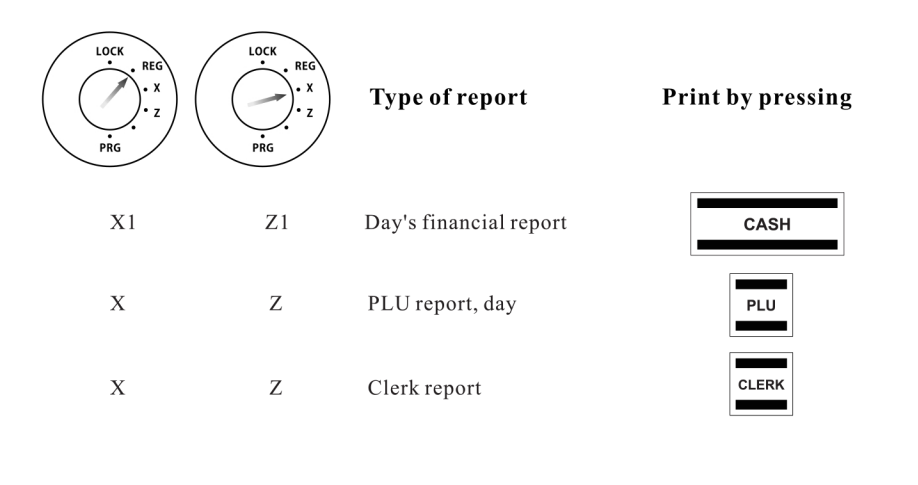

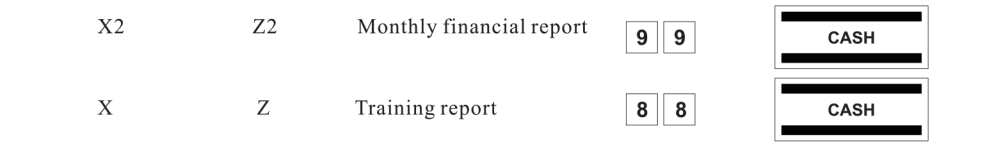

# 11 Eliminating Problems (Search for video CL263) (Search for video CL264)

#### 11.1 Error messages in the display

Error messages appear in the display in the case of incorrect operation.

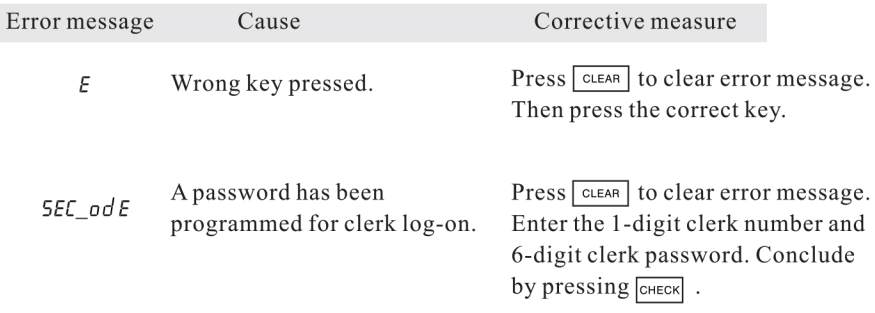

#### 11.2 Display indicators

The activation or deactivation of certain functions is indicated in the display by the respective dot.

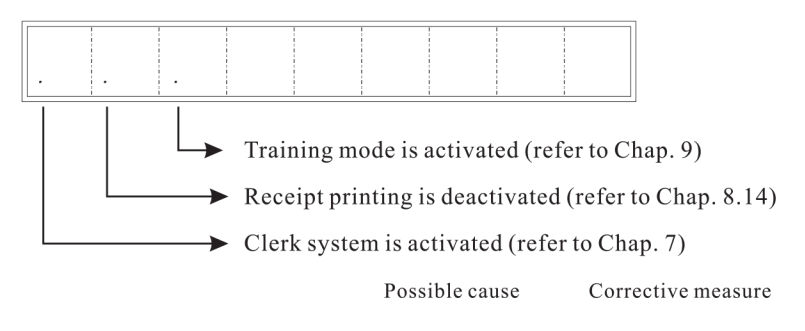

#### 11.3 Printer malfunction

In the event of a printer malfunction, switch off the cash register immediately and disconnect the power plug from the power socket.

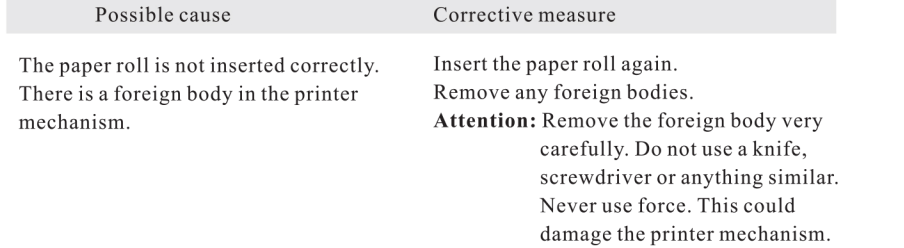

Switch the cash register on again and complete a registration. If the printer error continues to occur, contact the service centre.

#### 11.4 Resetting the cash register to its default settings (Search for video CL265)

#### Attention: This operation resets the cash register to its default status and deletes all the programmed settings, cash register reports and report memories!

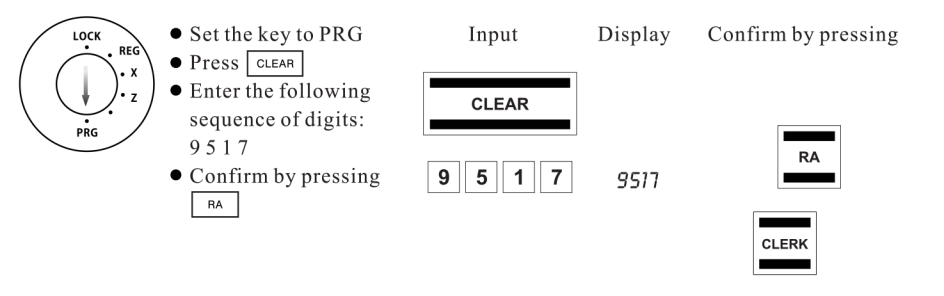